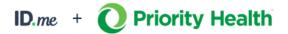

## Verifying your identity with ID.me

ID.me is our trusted technology partner in helping to keep your personal information safe. They specialize in digital identity protection and help us make sure you're you – and not someone pretending to be you. To keep your provider data and our member data as secure as possible, new prism users are required to verify their identity with ID.me.

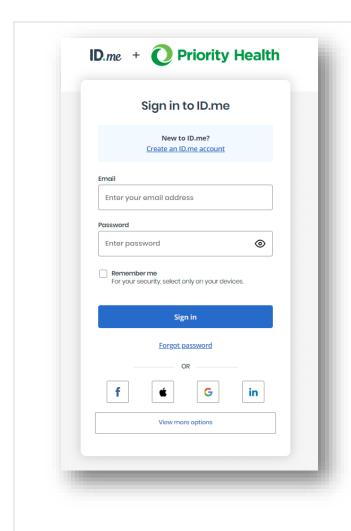

Sign into an existing ID.me account or create a new account. Users can't have two ID.me accounts.

## Before you create an ID.me account

- Only create an ID.me account if you never created an account in the past.
- If you have an ID.me account and need to use it at a new organization, you should not create a new account. Simply sign in to your account and follow the prompts. If you need a specific email associated with your ID.me account, sign in to your account and add the new email address.
- If you already have an ID.me account and can't sign in, you will need to recover access to your account. For sign-in troubleshooting tips, visit <u>I</u> can't sign in to my account.

## Creating a new ID.me account ID.me + O Priority Health Sign in to ID.me New to ID.me? Create an ID.me account Enter your email address On the login screen for ID.me, select Create an ID.me account. Remember me For your security, select only on your devices. Forgot password G ID.me + Priority Health Create an ID.me account Multiple ID.me accounts are not allowed. If you have an ID.me account, use it to sign in. Need to use ID.me for work? Follow these steps. \* Indicates a required field Enter your email address Enter your personal email address and password, then select Create account. Enter password Confirm Password\* Reenter password Remember me For your security, select only on your devices. I accept the ID.me <u>Terms of Service</u> and <u>Privacy</u> <u>Policy</u>\*

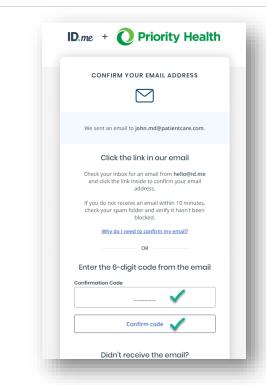

Confirm your email address by entering the 6-digit code you received.

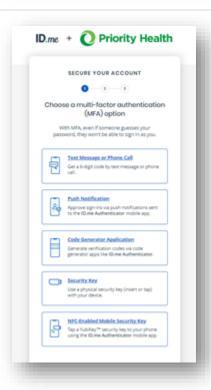

Choose a multi-factor authentication (MFA) option. Sending a text to your personal mobile device is recommended.

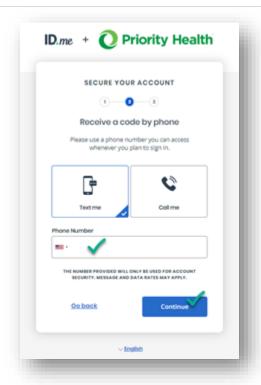

To secure your account, enter your phone number to receive a text with another 6-digit code.

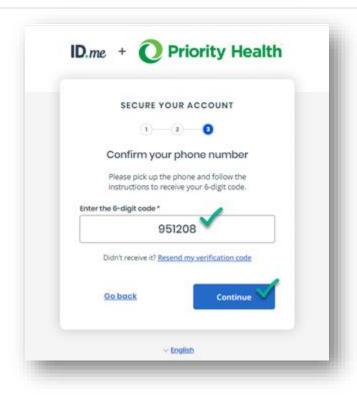

Enter your 6-digit code and select Continue.

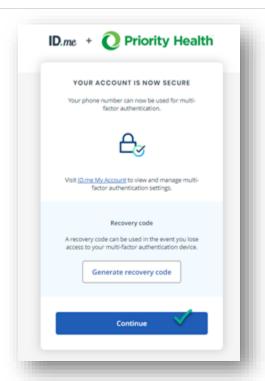

Once your account is secure, select Continue.

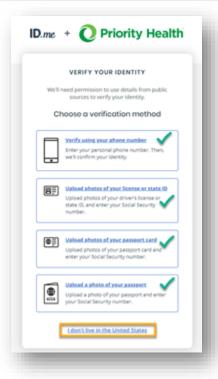

Next, you'll be prompted to verify your identity by choosing one of the verification methods. You can choose any of the four methods.

Important: if you don't live in the United States, please select that option at the bottom of the screen. A video tutorial is linked at the bottom of this guide for users who live outside the United States.

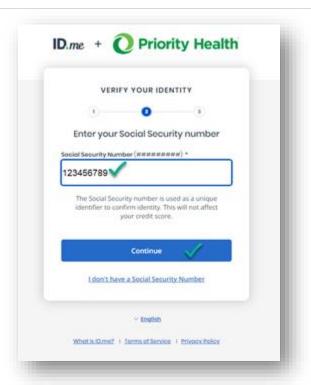

All users will be required to enter their Social Security number to verify identity.

**Important:** this data will **not** be shared with Priority Health.

<u>Learn why ID.me asks for your Social Security</u> number

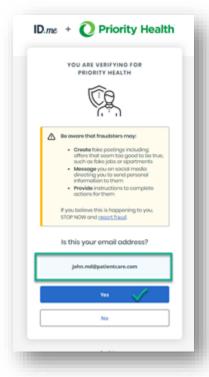

Confirm your email address on the screen, which will be shared with Priority Health.

Note: you can change your email address for your prism account at registration, once you've completed verification.

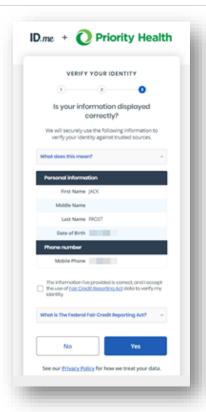

Make sure all your information is correct on the screen and then select Yes.

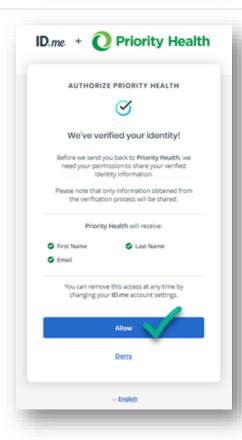

ID.me will confirm your identity has been verified and then share this with Priority Health.

Important: It's required for you to allow access to your verified identity from ID.me. Once verified, you'll be prompted to authorize access to your first name, last name and email address to Priority Health. Failure to allow ID.me to share your verified identity will result in an error and prohibit prism registration.

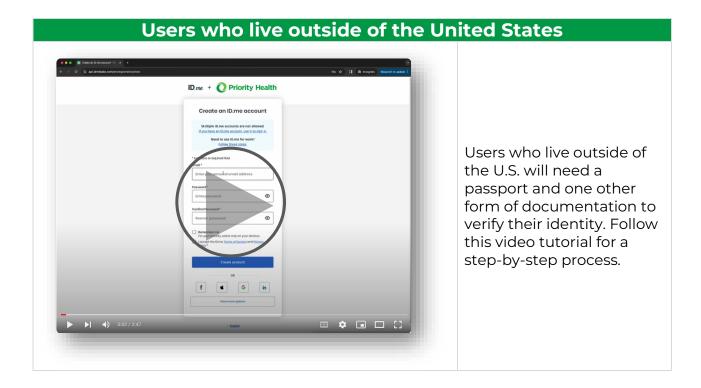

## **Trouble getting verified?**

You can submit a ticket to <u>ID.me Help Center</u> for issues creating an account, forgot password, duplicate account or getting verified.

For quick troubleshooting, visit the <u>ID.me Help Center</u> for common questions and topics.